# DIRECTIONS ON HOW TO RESERVE A ROOM (INCLUDING ATHLETIC FIELDS AND GYMS)

**Step 1: Click Log-In to Request Facility Use.**

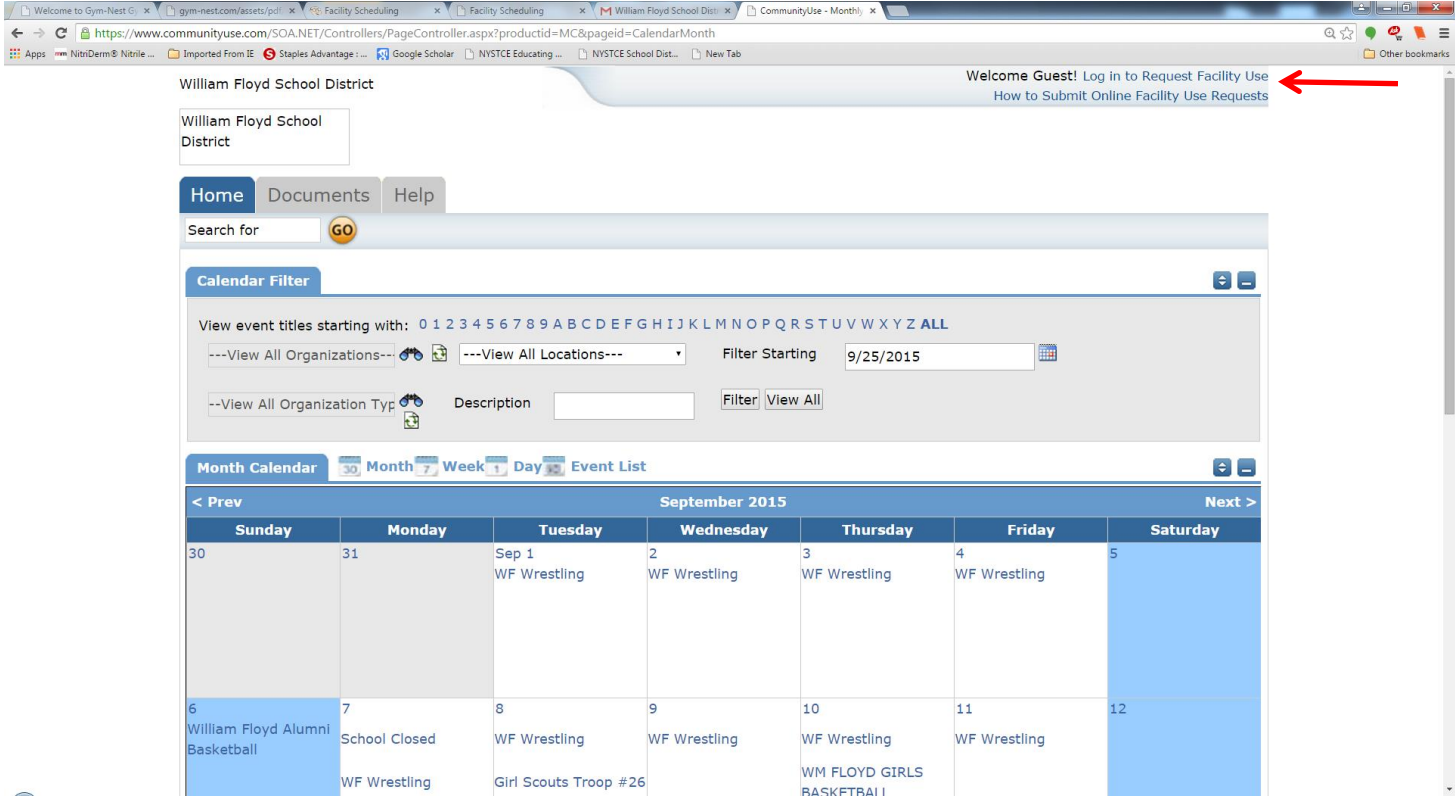

#### **Step 2: Enter user name and password that you created and click "Log-In."**

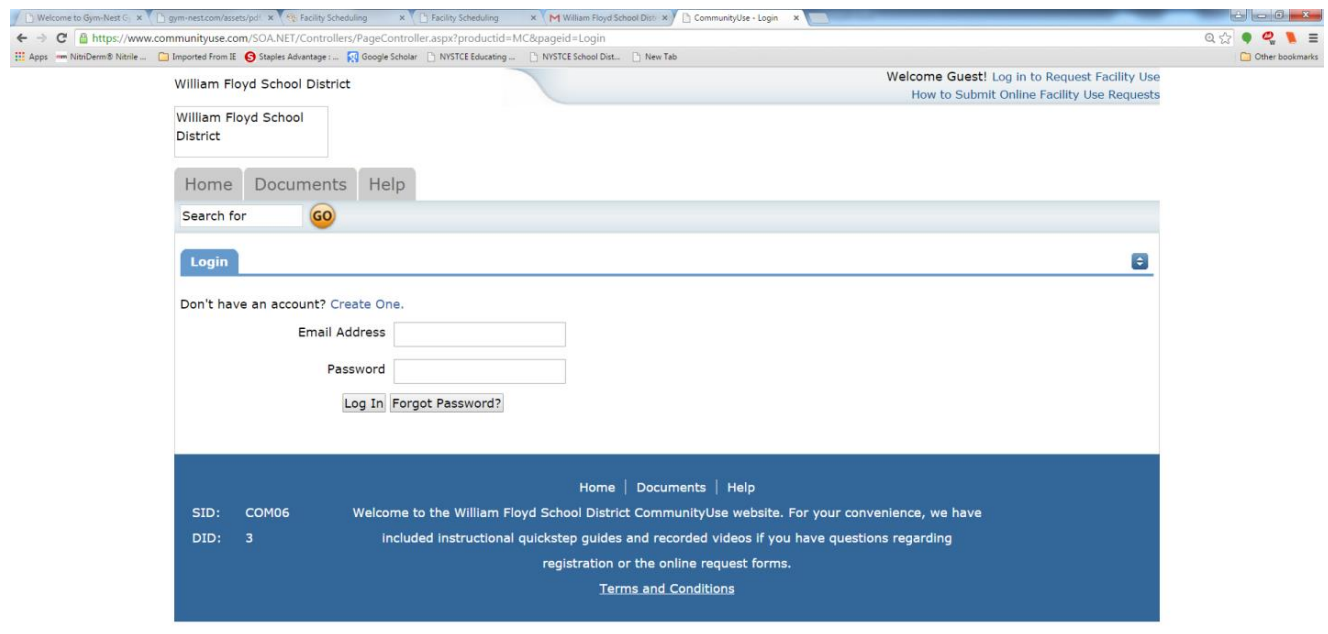

**Step 3: Click the second tab - "Request Facility Use" You can then click 1 of 2 schedules, one for "Normal Schedule" – which is either a single date or a couple of multiple dates OR "Recurring Schedule" which is for a long term period (i.e. the entire year or ½ year).**

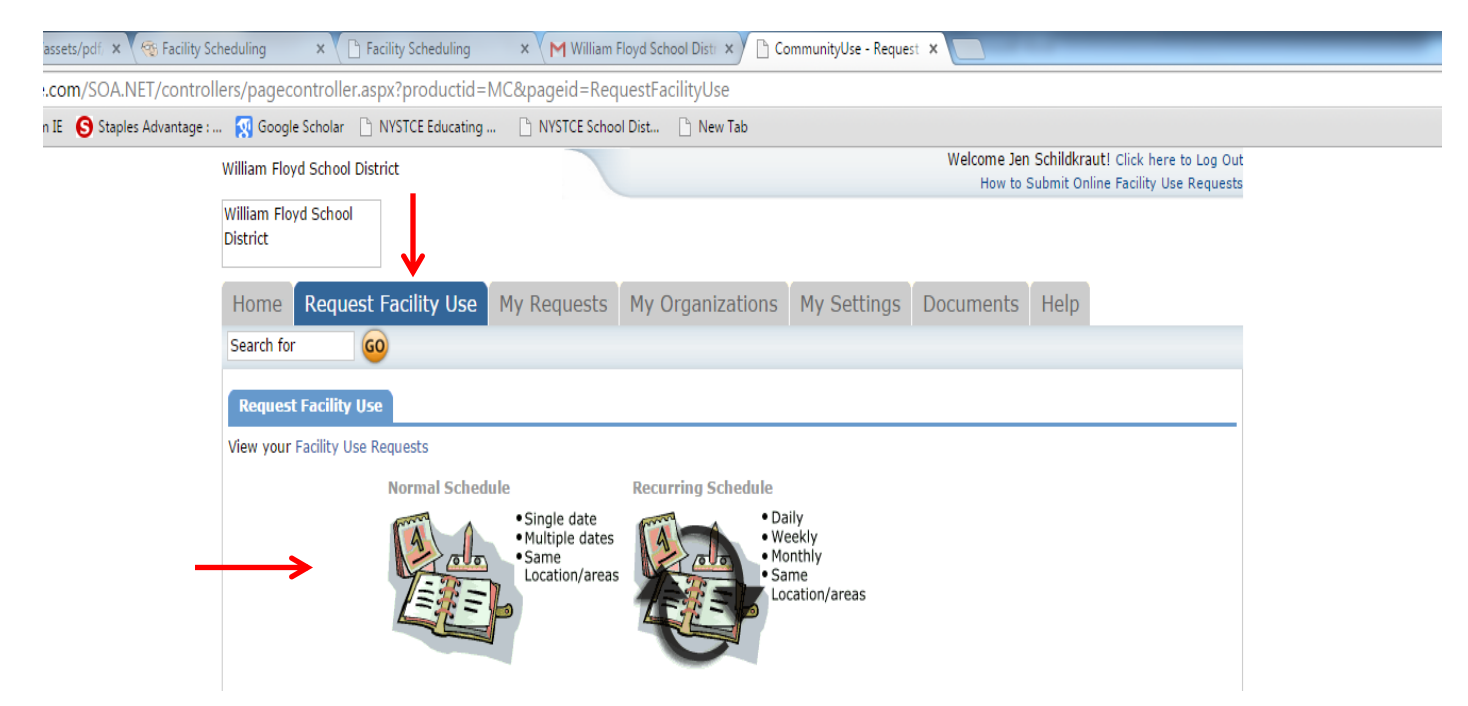

**Once you have chosen a schedule type, the New Facility Use Request screen will appear. You will need to enter all information where indicated with a red line.**

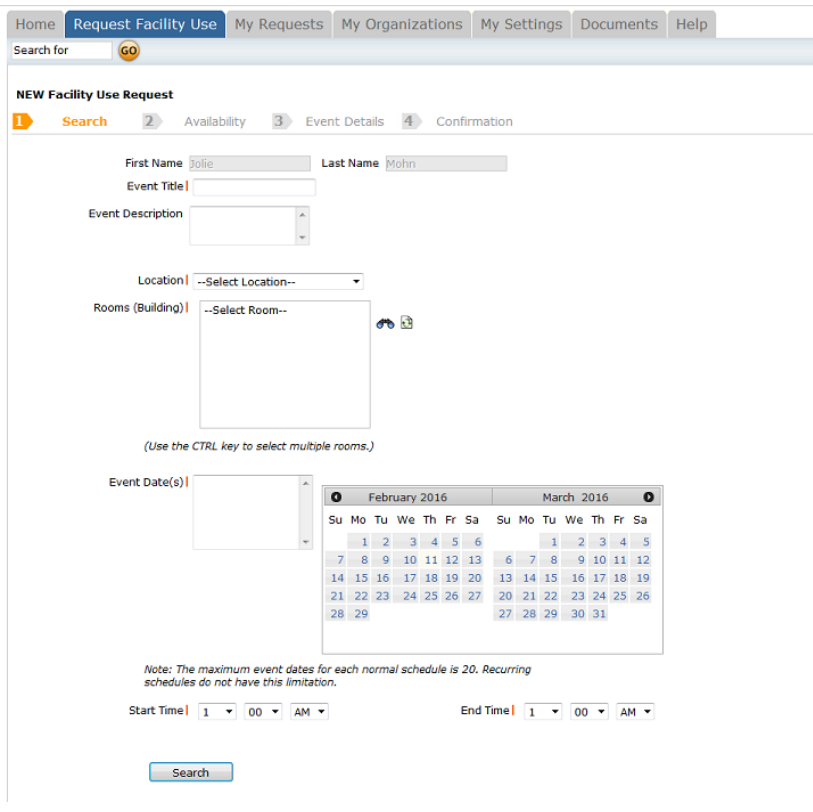

### **To reserve a Room, Athletic Field, or Gym:**

**You must choose a location in the Location dropdown menu.** 

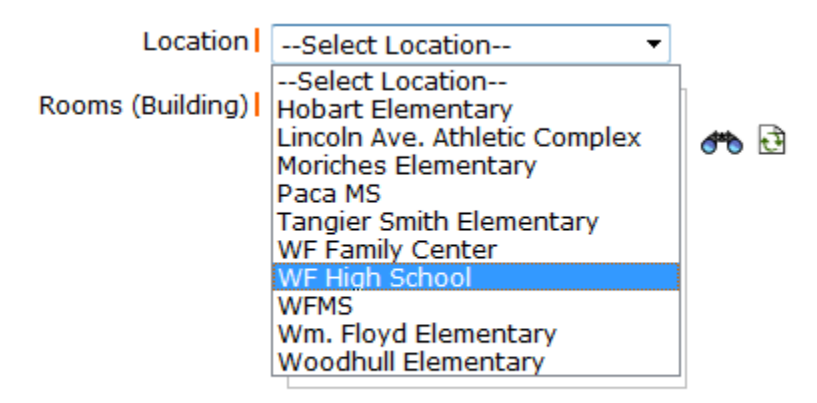

(Use the CTRL key to select multiple rooms.)

**Then, choose "Room Lookup" by clicking on the binoculars next to the room selection box.**

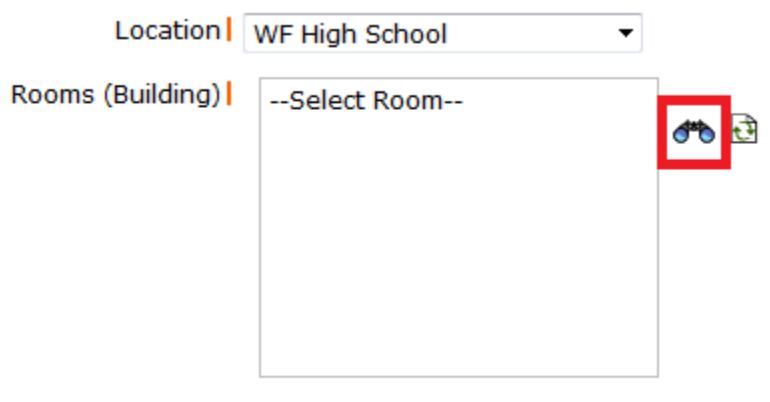

(Use the CTRL key to select multiple rooms.)

**Finally, select a room from the pop-up menu and then click "OK."**

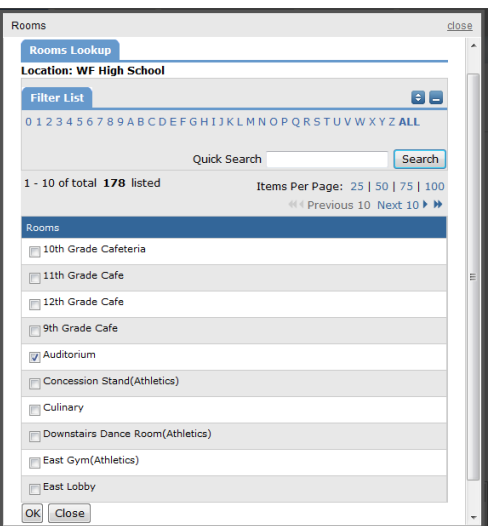

**Once you have chosen a room, you are able to add multiple dates. Just select them in the calendar box.** 

| Event Date(s) |  |   |          |                             |                      |  |  |                                                   |  |          |      |                      |             |            |
|---------------|--|---|----------|-----------------------------|----------------------|--|--|---------------------------------------------------|--|----------|------|----------------------|-------------|------------|
|               |  | O |          | March 2016<br>February 2016 |                      |  |  |                                                   |  |          |      |                      |             |            |
|               |  |   |          |                             |                      |  |  | Su Mo Tu We The Fri Sall Su Mo Tu We The Fri Sall |  |          |      |                      |             |            |
|               |  |   |          | $1 \quad 2$                 |                      |  |  | $-3$ 4 5 6                                        |  |          | 1.   |                      | $2 \t3 \t4$ | $-5$       |
|               |  |   | 8        | $\mathbf{Q}$                | 10                   |  |  | 11 12 13                                          |  | 6 7      | $-8$ |                      |             | 9 10 11 12 |
|               |  |   | 14 15 16 |                             |                      |  |  | 17 18 19 20                                       |  |          |      | 13 14 15 16 17 18 19 |             |            |
|               |  |   |          |                             | 21 22 23 24 25 26 27 |  |  |                                                   |  |          |      | 20 21 22 23 24 25 26 |             |            |
|               |  |   | 28 29    |                             |                      |  |  |                                                   |  | 27 28 29 |      | 30 31                |             |            |
|               |  |   |          |                             |                      |  |  |                                                   |  |          |      |                      |             |            |
|               |  |   |          |                             |                      |  |  |                                                   |  |          |      |                      |             |            |

Note: The maximum event dates for each normal schedule is 20. Recurring schedules do not have this limitation.

#### **Next, choose the Start Time and End Time. Then, choose "Search."**

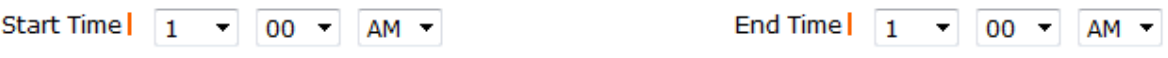

## **The Availability screen will now appear. If the room is available for the requested time, that time period will appear in yellow on the availability screen.**

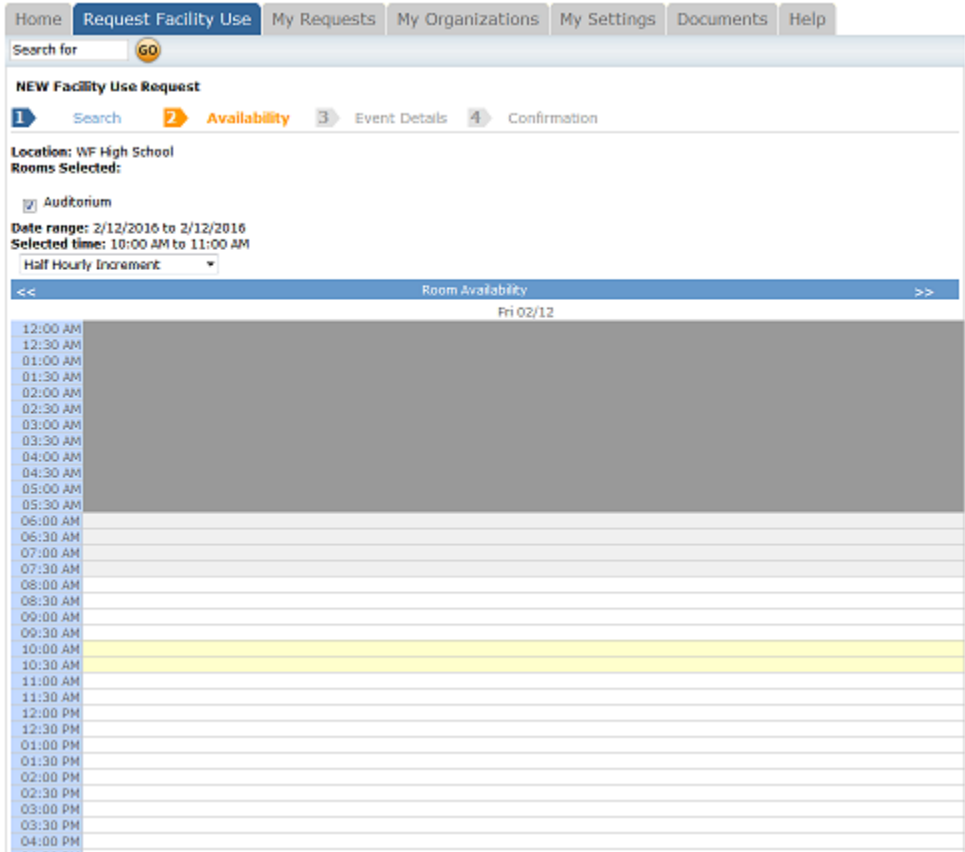

**If the room is available, choose "Next." If the room is not available, return to the previous screen and revise your request.**

**Once you have selected an available timeslot and chosen "Next," the Event Details screen will appear. Make sure all organizational and contact information is added, as well as insurance information.** 

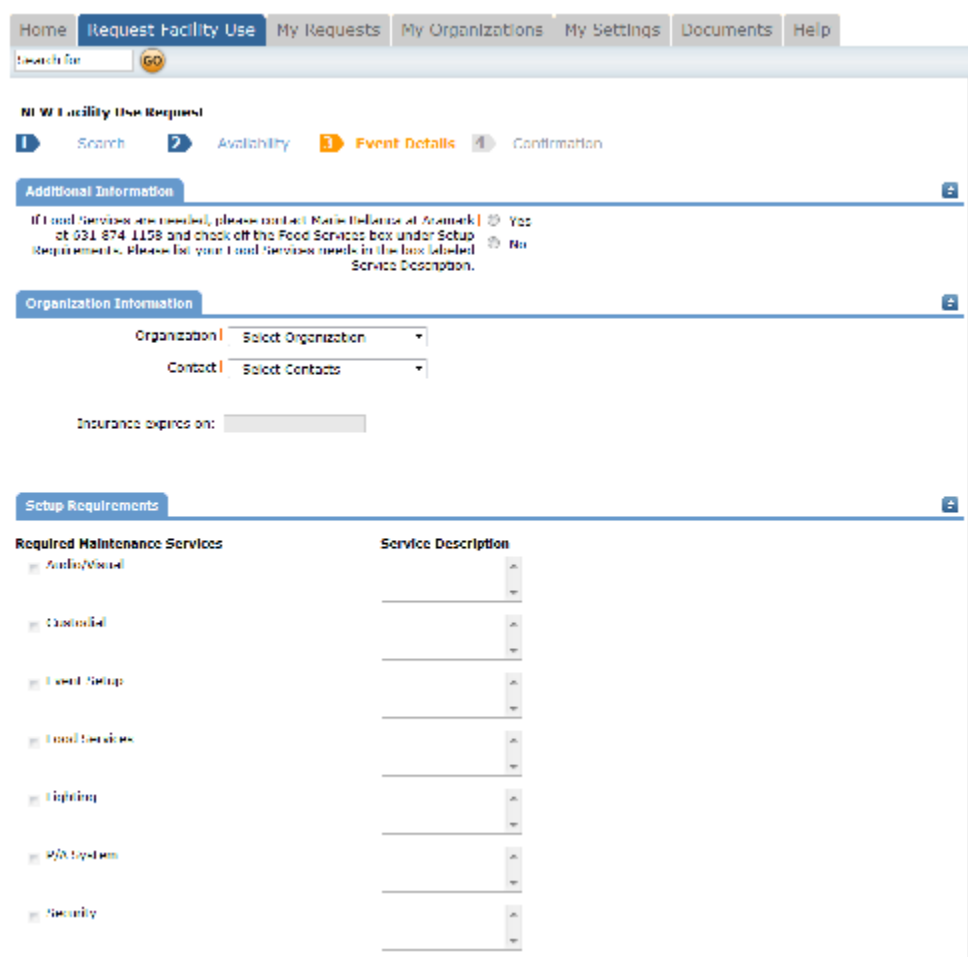

**Once you have completed the form, click "Save."**

**Your form will then be routed to the correct building for approval.**

*Note: Besides entering the insurance information online, please make sure to send the District a hard copy of the organizations insurance certificate. Failure to supply the District with the correct insurance information will lead to cancellation of your event. The address is William Floyd School District, District Office, 240 Mastic Beach Rd, Mastic Beach, NY 11951.*